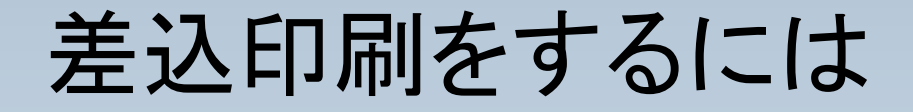

このマニュアルでは

1.新規で差込印刷の手順 と 2.差込用の元データとなるファイルを再設定する手順

について説明します。 2については、 13ページ以降で説明しています。

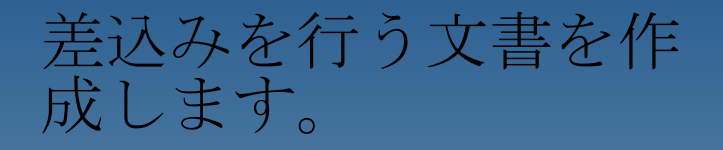

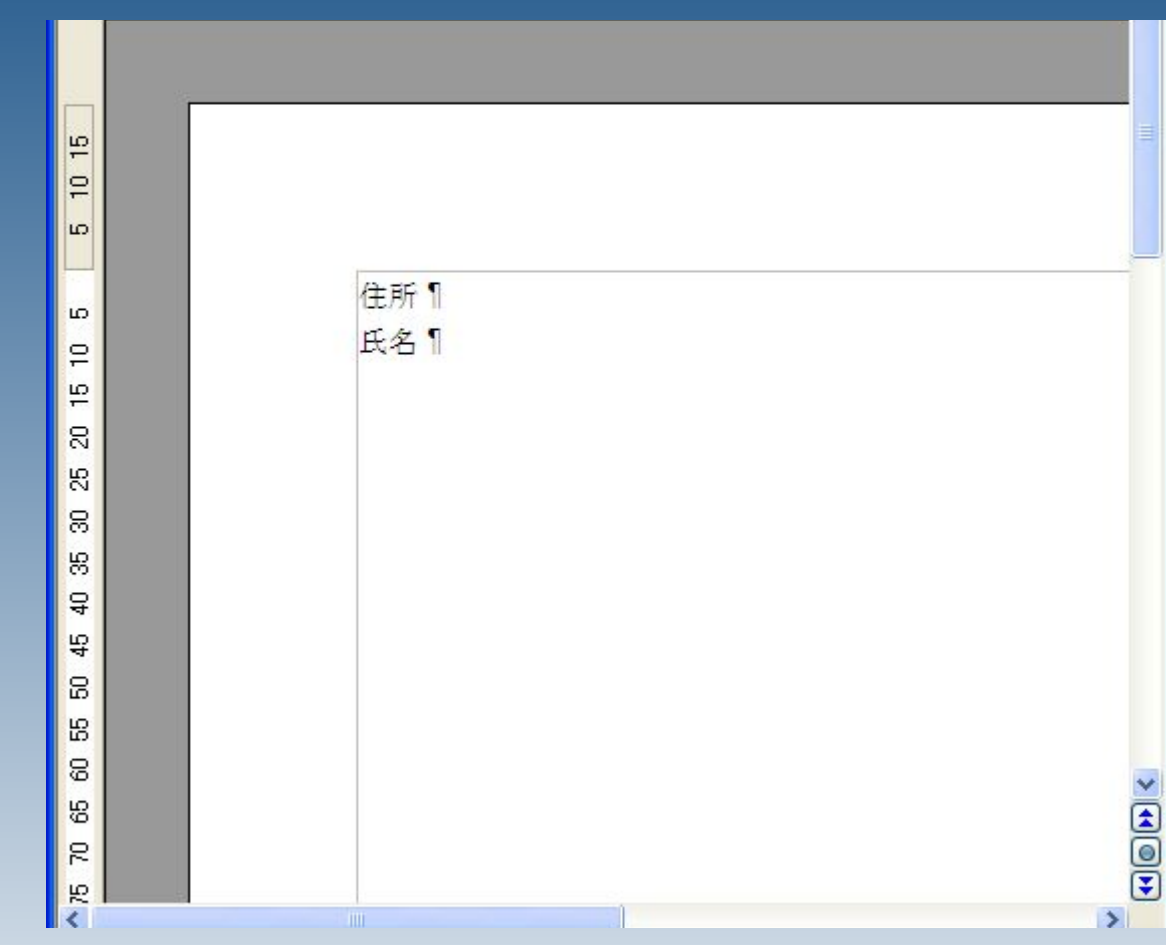

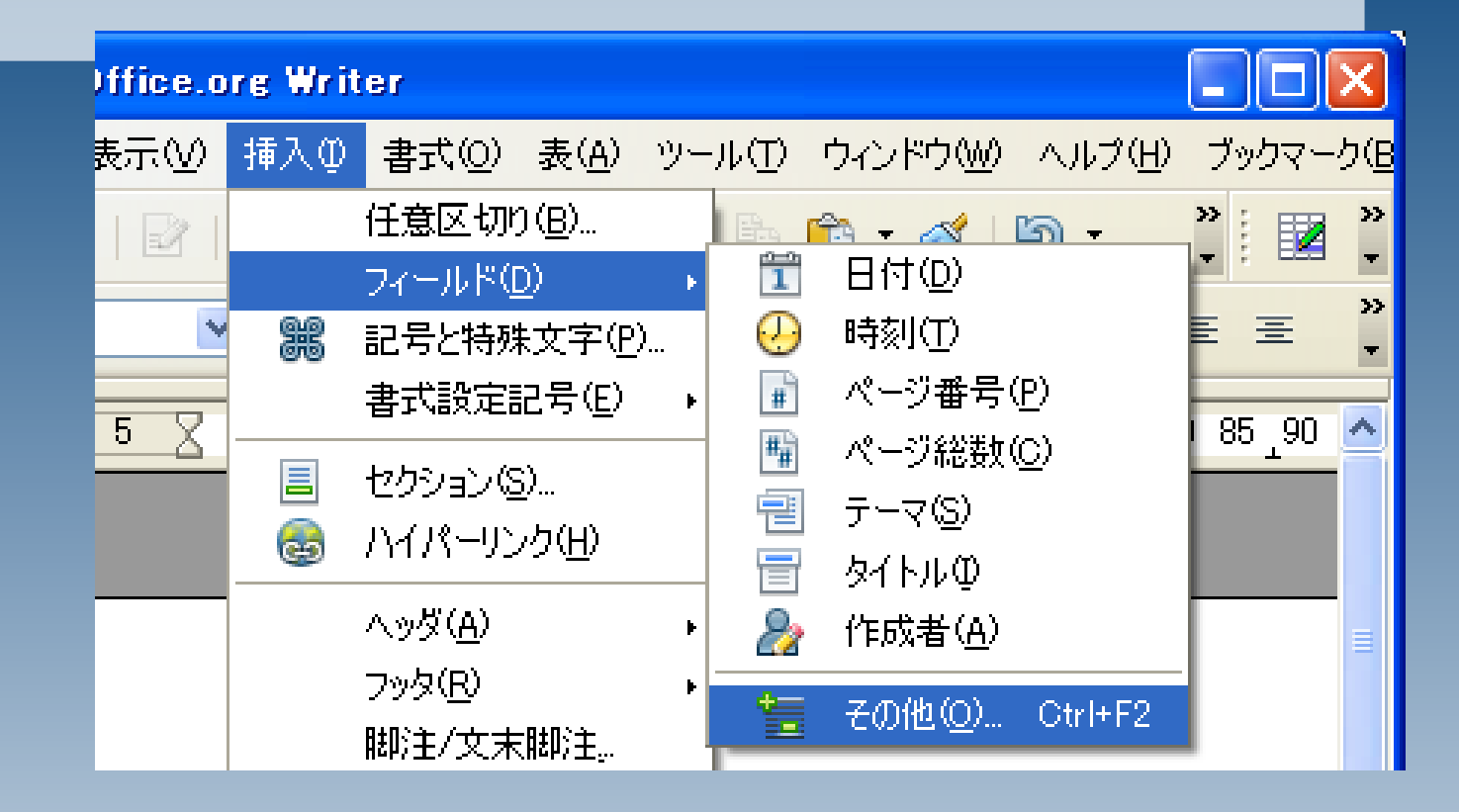

#### 挿入>フィールド>その他 と選択します。

1.データベース 2.差し込み印刷フィールド 3.検索

とクリックします。

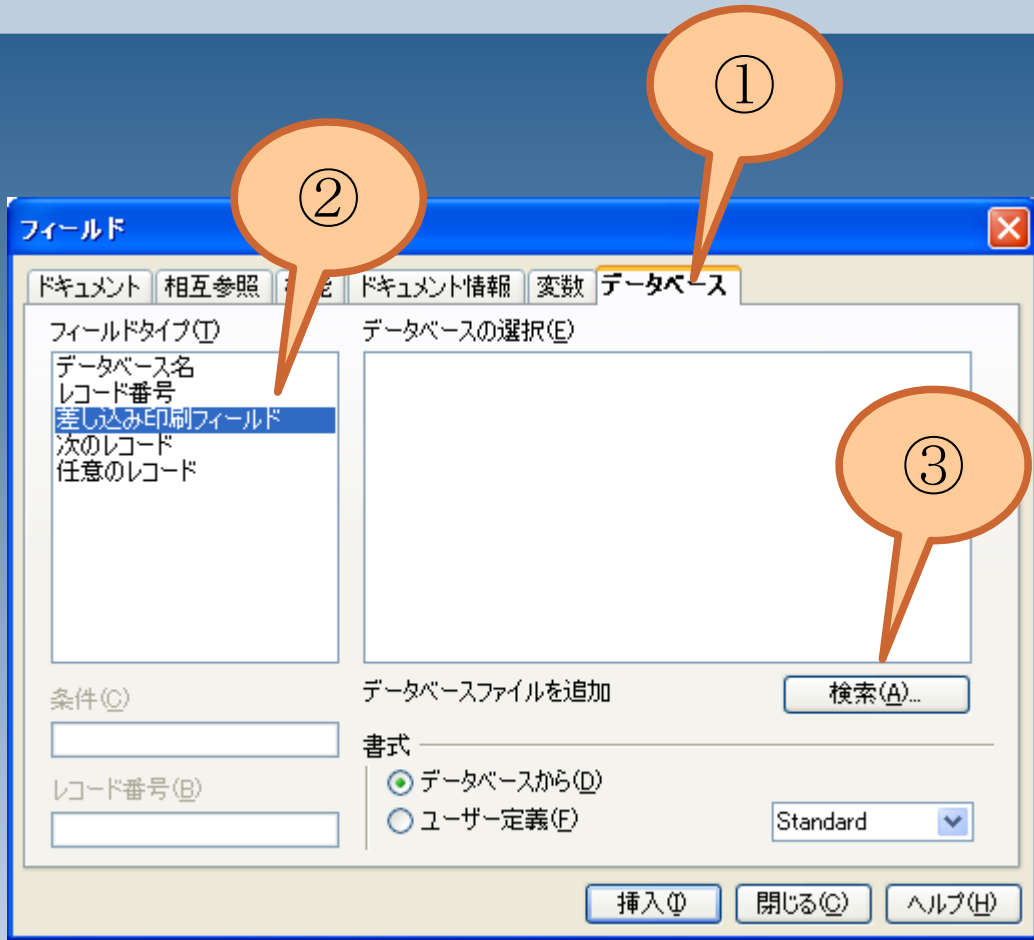

差し込む元とな るカルクファイ ルを選択しま す。

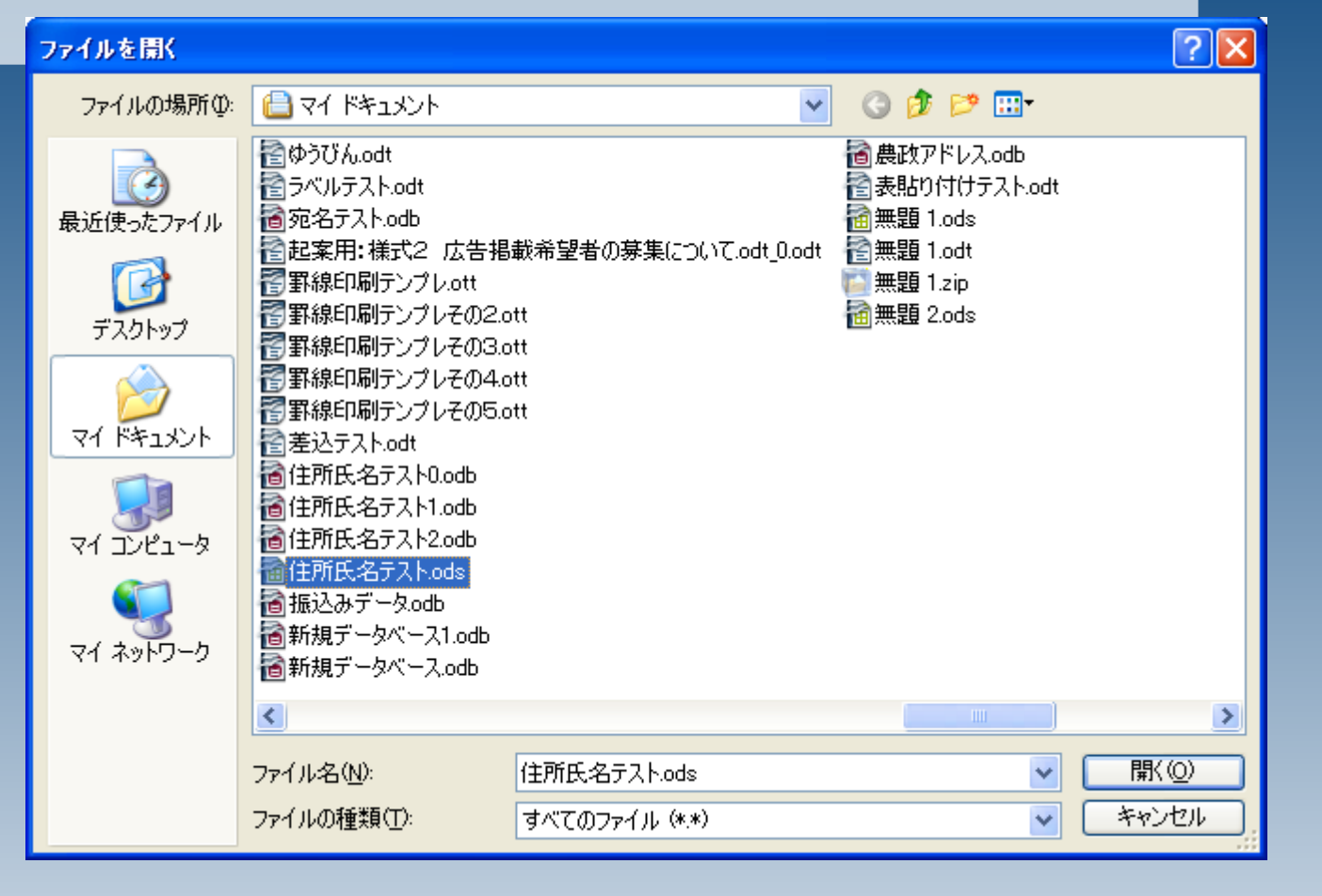

#### 豆知識:共有フォルダのファイルを少し簡単に指 定する方法

差込み元のカルクファ イルが共有フォルダに ある場合は、 1.共有フォルダを別途 開く 2.アドレスをコピーす る 3.ファイル選択ウィン ドウの「ファイル名」 に貼り付け 4.開く

と操作することで、深 い場所にあるファイル を辿る手間を多少省け ます。

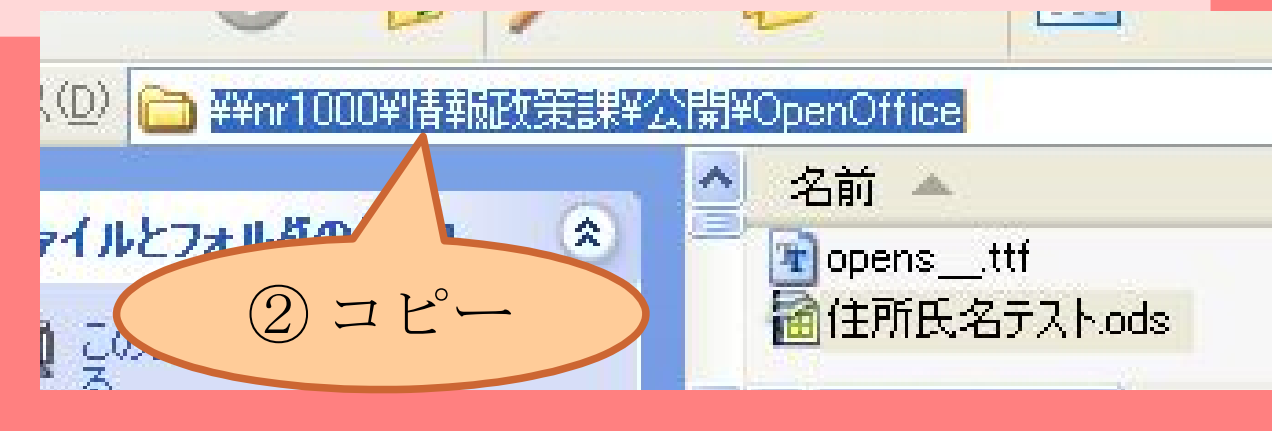

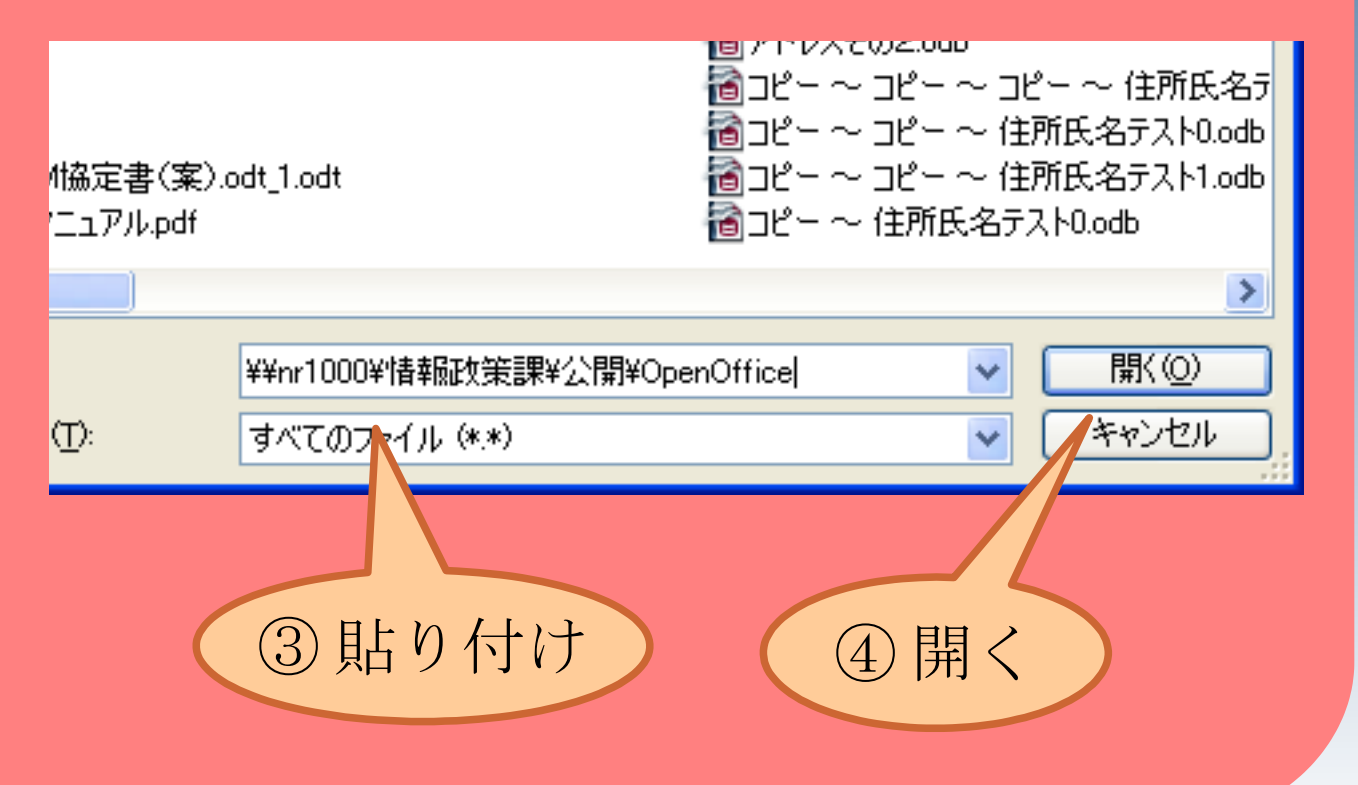

ファイルを選択する と、「データベースの 選択」欄に、選択した カルクファイルが表示 されます。

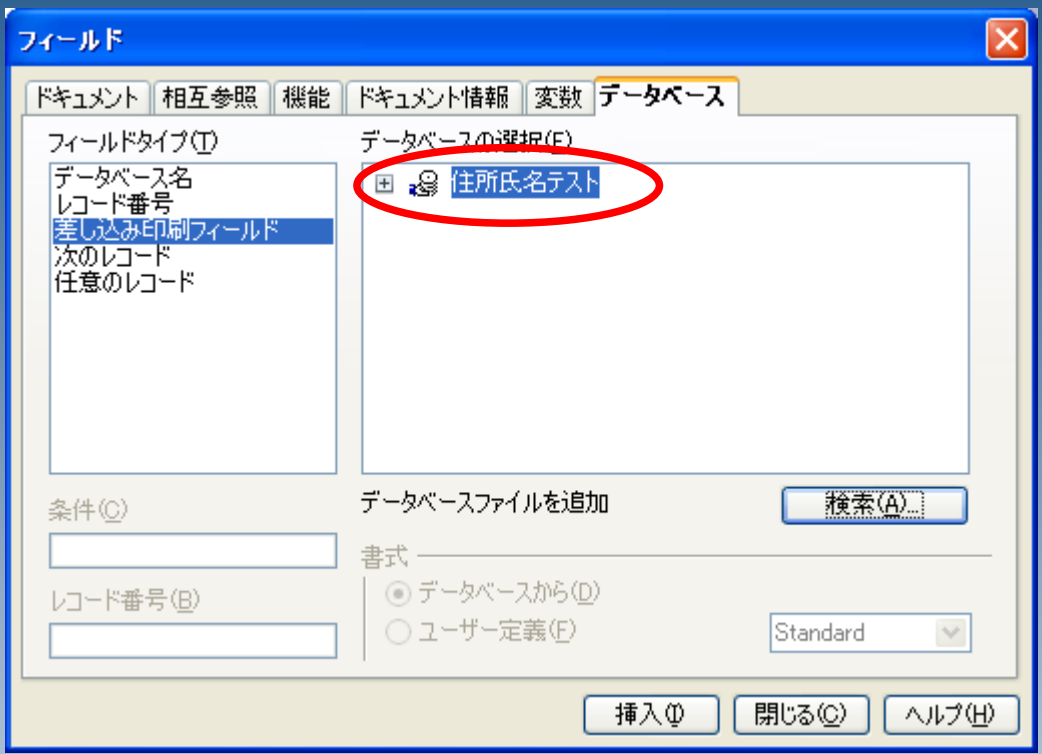

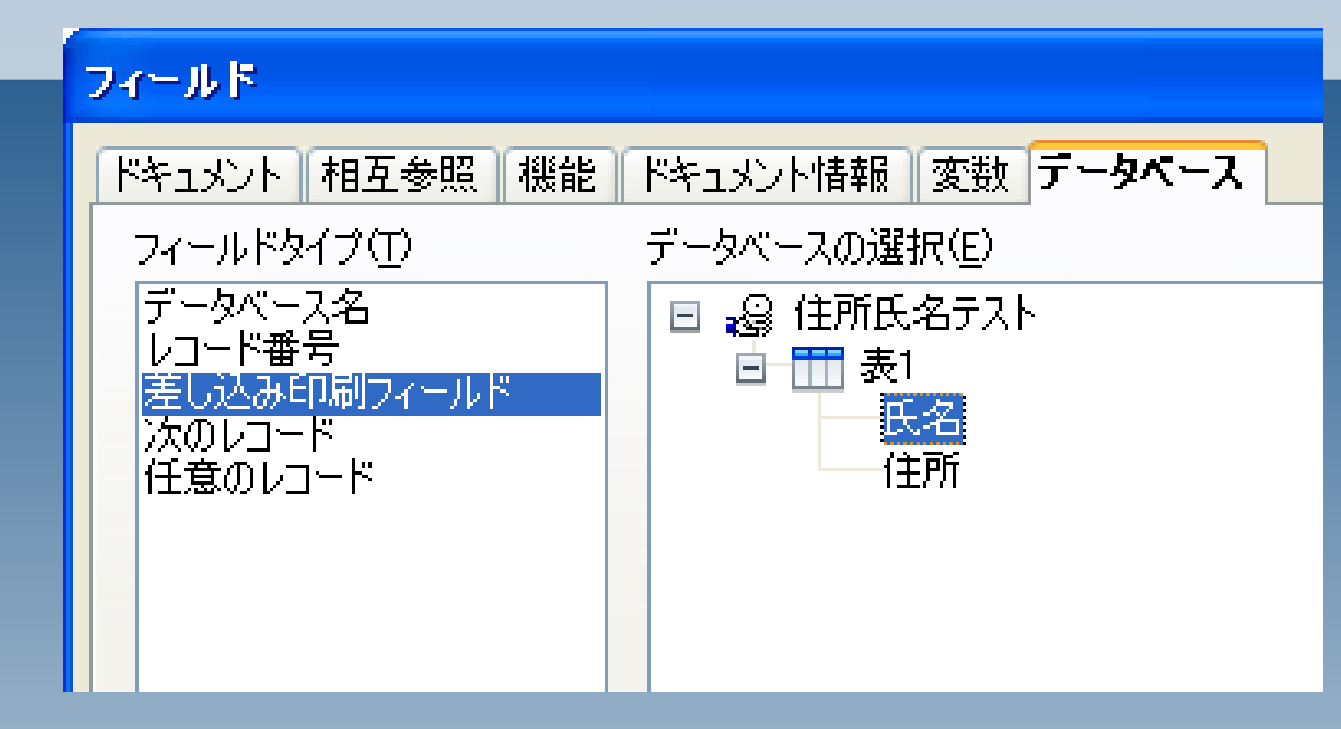

差込み用のデータがあるファイル内のシート(ここ では「表1」)を選択し、さらに項目名を選択する と、差し込むべき項目名が表示されます。

続いて、文書への項目の差込みを行います。

1.文書上の、項目を差 し込みたい場所をク リック 2.挿入をクリック

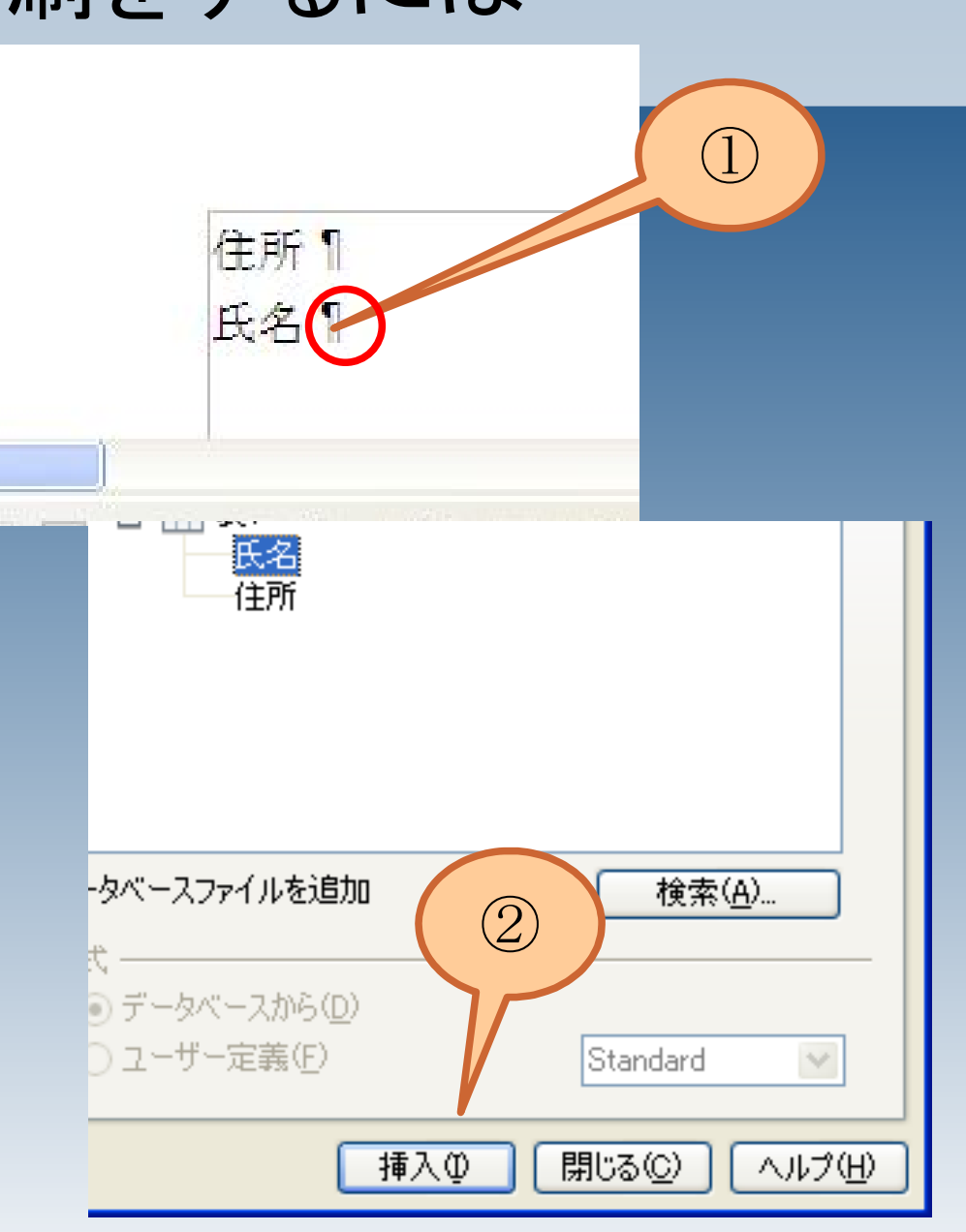

「氏名」フィールドが 挿入されました。

同様に他のフィールド も挿入します。

フィールドの挿入が 終ったら、印刷に移り ます。

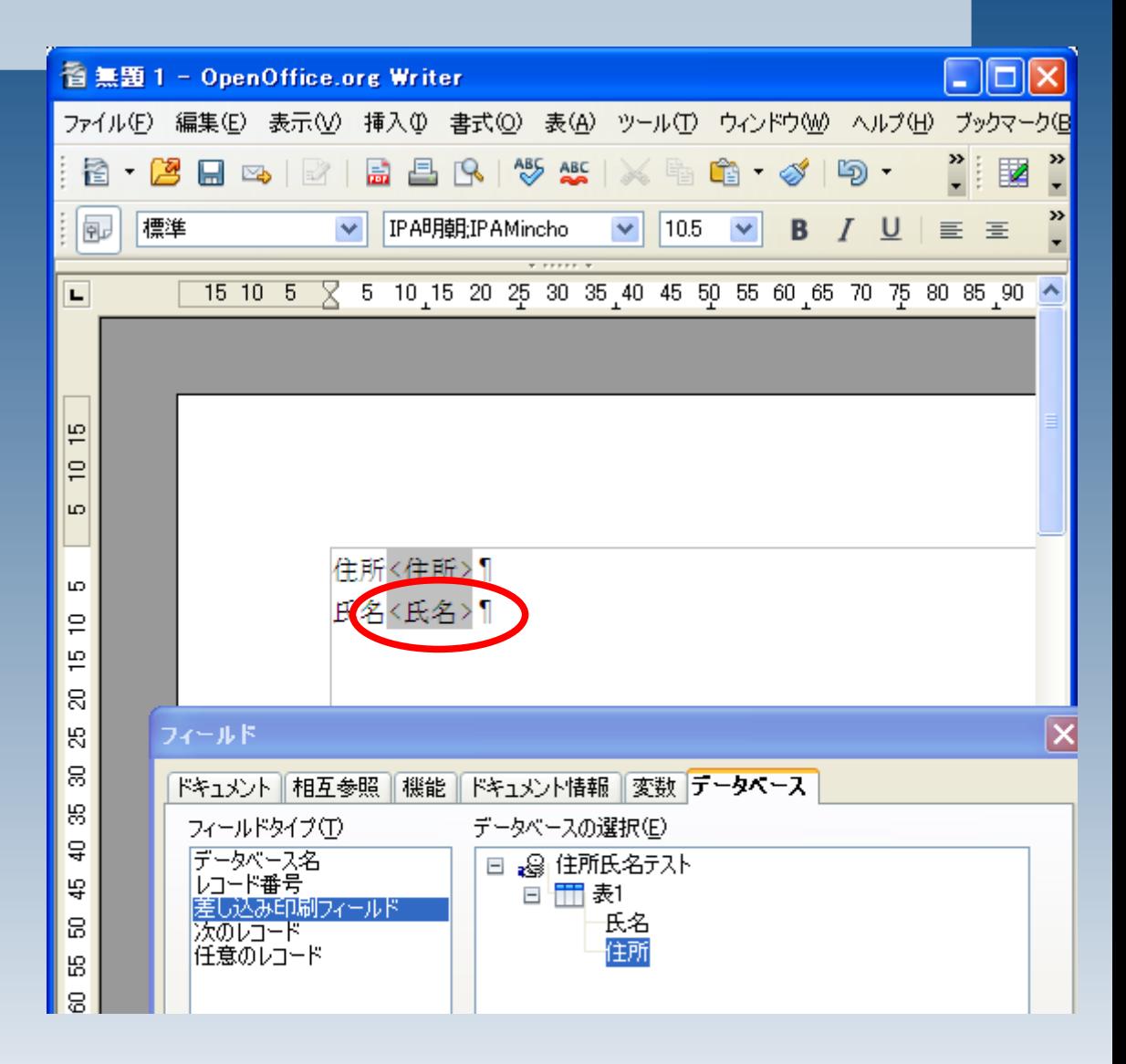

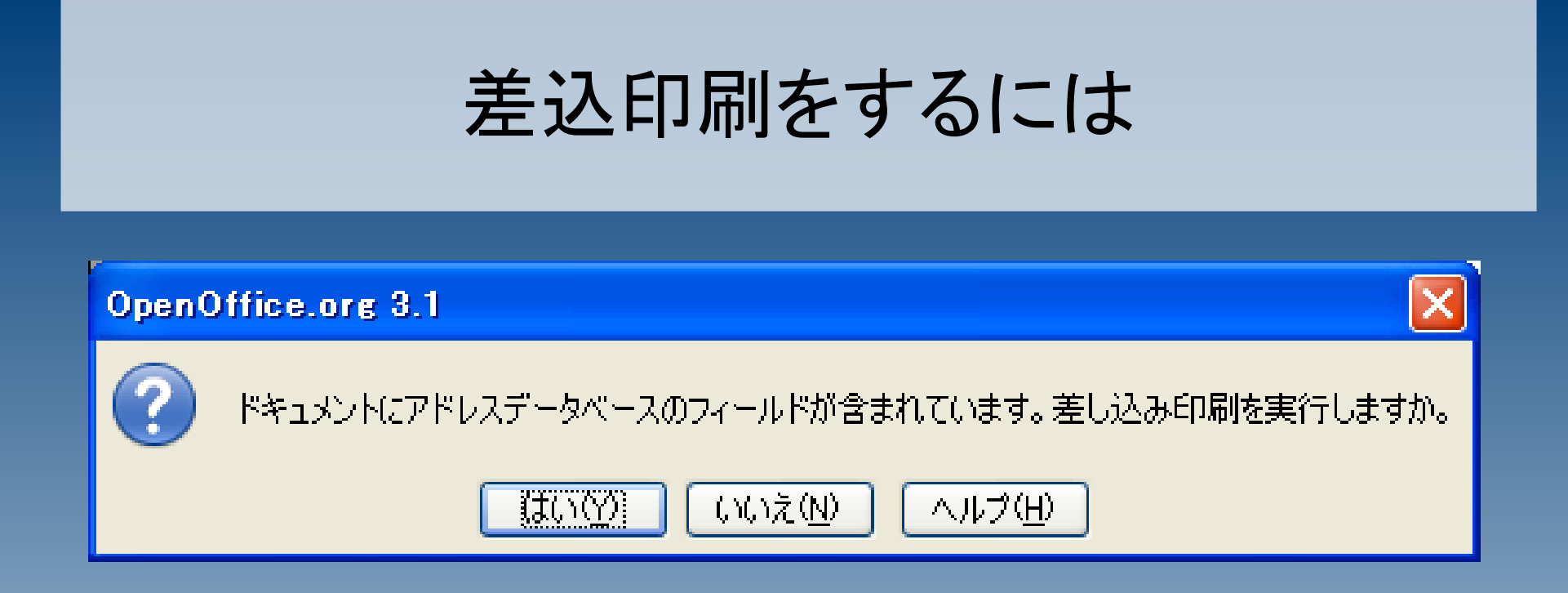

#### 印刷ボタンを押すと、差込み印刷を行うか聞いてきま すので、「はい」を選択します。

1.そのまま印刷する場 合には、「プリンタ へ」が選択されている のを確認して「 OK 」

2.一旦、全ページ分の ファイルを作成する場 合には、「ファイルと して」を選択してから 「 OK 」をクリックし てください。

データが差し込みされ た文書が作成されま す。

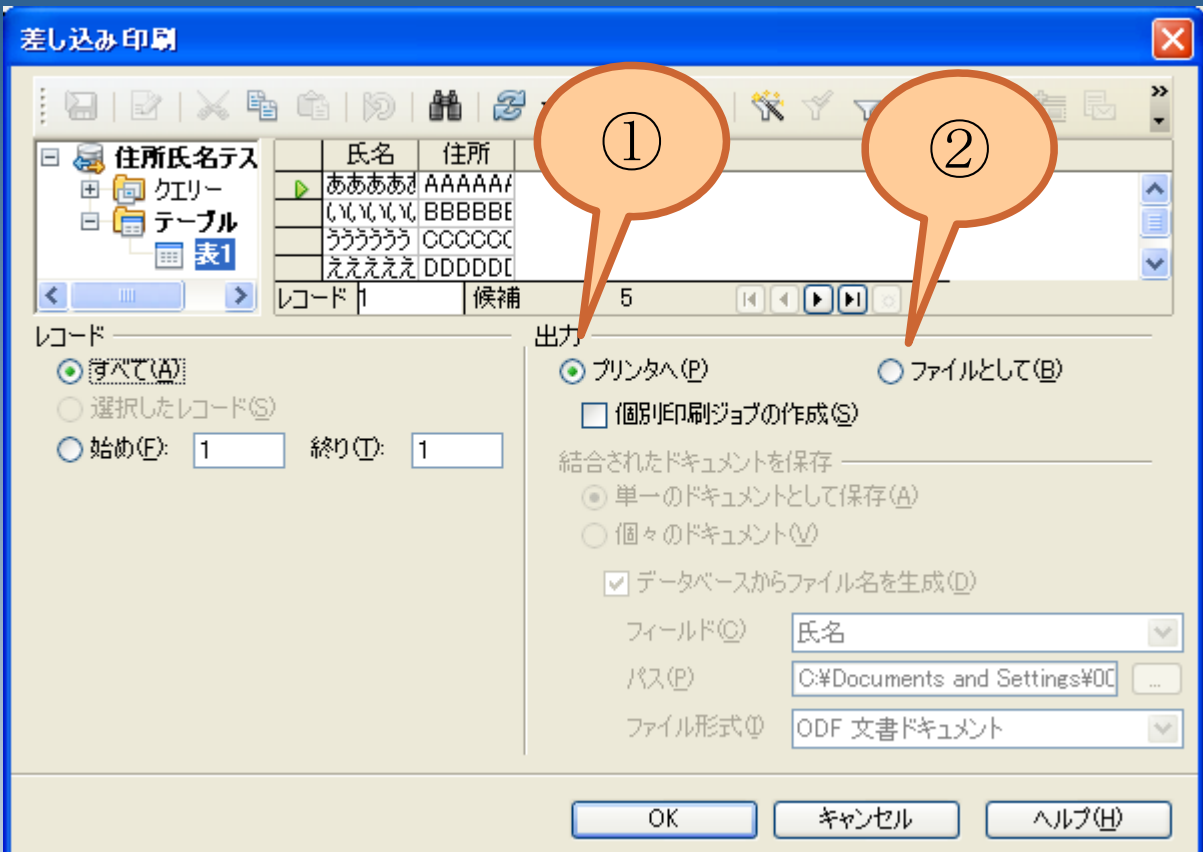